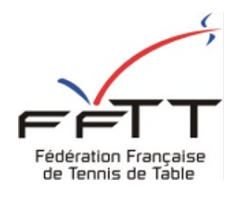

**TUTORIEL D'INSCRIPTION** 

## **CLUB**

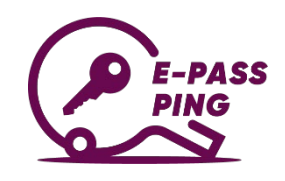

## **AU DISPOSITIF E-PASS PING**

Pour que le club soit recensé comme club partenaire du dispositif e-Pass Ping, il doit s'inscrire (ou se réinscrire) sur SPID « Espace Mon Club ».

 $\equiv$  #Mon Espace Club La démarche est la suivante : NOTIFICATIONS **1/ Se connecter à « l'Espace Mon Club ».**   $\odot$  $\mathbf{0}$ ATTENTION : il faut que la personne qui se connecte soit TÁCHES EN COURS iens utiles **ABONNEMENTS**<br>PING PONG MA Sportifs « administrateur de club » pour réaliser cette opération.  $\overline{2}$ **2/ Se rendre sur l'onglet « Promotion » puis « PASS PING »** Labels clubs TOURNOIS<br>EN ATTENTE Création d'évè (en rouge à gauche ci-contre).  $\overline{0}$ **3/ Cliquer sur « + NOUVEL EVENEMENT »** MODIF. DE RENCON<br>À RÉPONDRE PASS TOURNO  $\Omega$ STATISTIQUES DE LA SAISON (+) NOUVEL ÉVÈNEMENT FITPING MES ÉQUIPES ETE PING 2022 Recherche de Pas **PASS PING** Liens extern

**4/ Compléter l'intégralité des informations demandées** afin que le club soit correctement référencé dans le dispositif.

ATTENTION : 1 seul événement apparaîtra sur l'interface e-Pass Ping.

Il est donc préférable que vous n'en créiez **qu'un seul** même si vous souhaitez proposer plusieurs créneaux et/ou plusieurs lieux.

## **Nous recommandons donc de créer un événement annuel**

## **du 01/07/2022 au 30/06/2023**

Pour tous les clubs ayant créé des événements au cours de la saison 2021-2022, attention à bien actualiser vos informations !

Enfin, les éléments de description seront disponibles pour le futur e-pongiste, n'hésitez pas à y glisser des informations complémentaires sur l'accueil dans votre club.